# **Платформа nanoCAD 23.1**

Служба обеспечения совместимости <[gost@basealt.ru](mailto:gost@basealt.ru)>, Максим Князев

v1.0 15.01.2024

## **Дистрибутивы**

Установка производилась на образе ОС: **Альт Рабочая станция 10.1**

```
$ uname -a
Linux host-104 5.10.164-std-def-alt1 #1 SMP
Mon Jan 23 08:59:07 UTC 2023 x86_64 GNU/Linux
```
Дистрибутив **База данных для Платформа nanoCAD 23.1** - ncad-pgsql-12.16- 124+1701333113.x86\_64.rpm

Дистрибутив **Платформа nanoCAD 23.1** - ncad-23.1: ncad-23.1.6411.4419.6511- 130+1702057073.x86\_64.rpm

#### **Предварительные условия**

Альт Рабочая станция 10.1 ставится с профилем по умолчанию. Установка программы выполняется только после обновления системы и ядра до актуального состояния:

```
$ su-
# apt-get update
# apt-get dist-upgrade
# update-kernel [-t std-def|un-def]
# reboot
```
**Количество оперативной памяти должно быть не менее 16 Гб**

**Разрешение экрана должны быть 1920х1080**

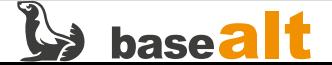

#### **Установка базы данных**

1.0. Перейти в папку со скачанным дистрибутивом **ncad-pgsql-12.16-124+1701333113.x86\_64.rpm** и запустить его выполнение двойным нажатием ЛКМ. Нажать **Установить**.

1.1. Ввести пароль администратора. Нажать **ОК**.

1.2. После окончания установки, нажать **Выход**.

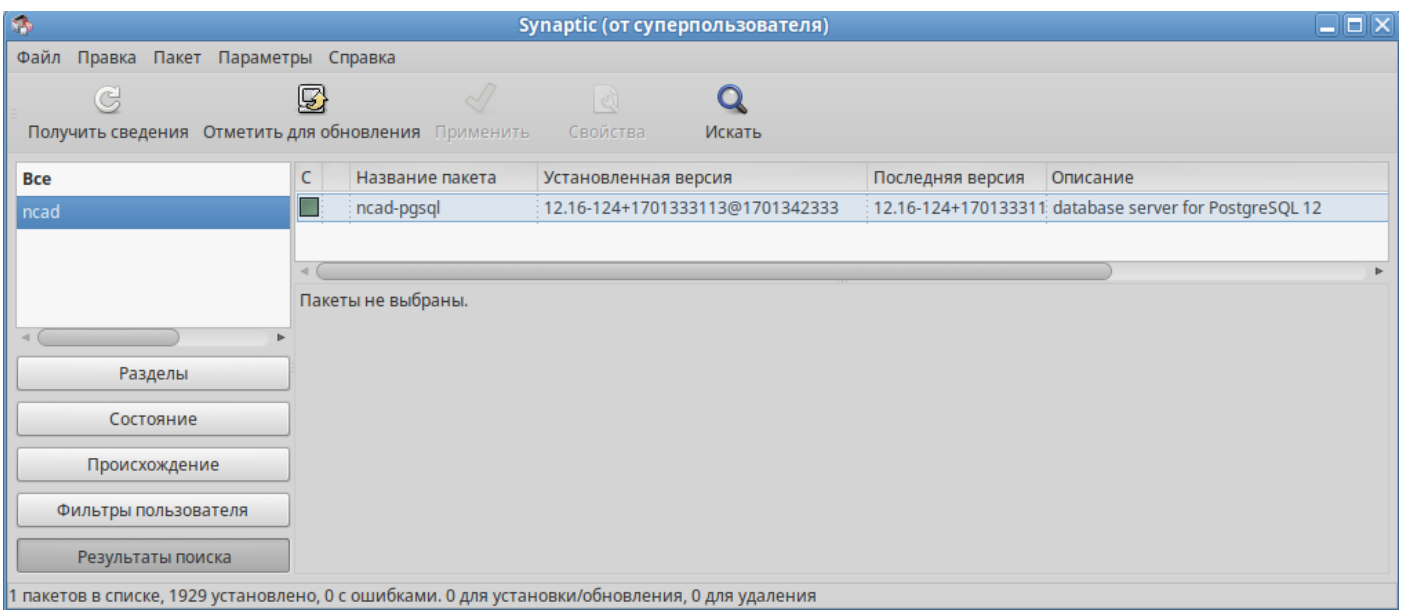

## **Установка Платформы**

2.0. Перейти в папку со скачанным дистрибутивом **ncad-23.1: ncad-23.1.6411.4419.6511- 130+1702057073.x86\_64.rpm** и запустить его выполнение двойным нажатием ЛКМ. Нажать **Установить**.

- 2.1. Ввести пароль администратора. Нажать **ОК**.
- 2.2. После окончания установки, нажать **Выход**.

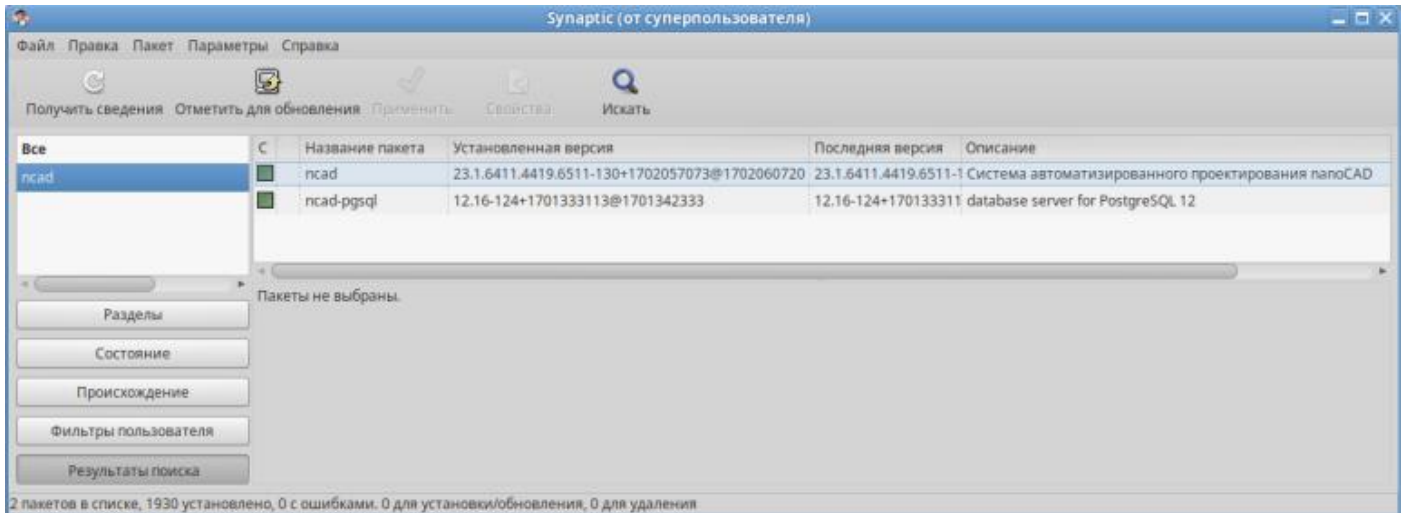

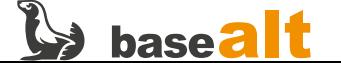

# **Настройка**

3.0. Запустить nanoCAD 23.1. Открыть **Меню** → **nanoCAD**.

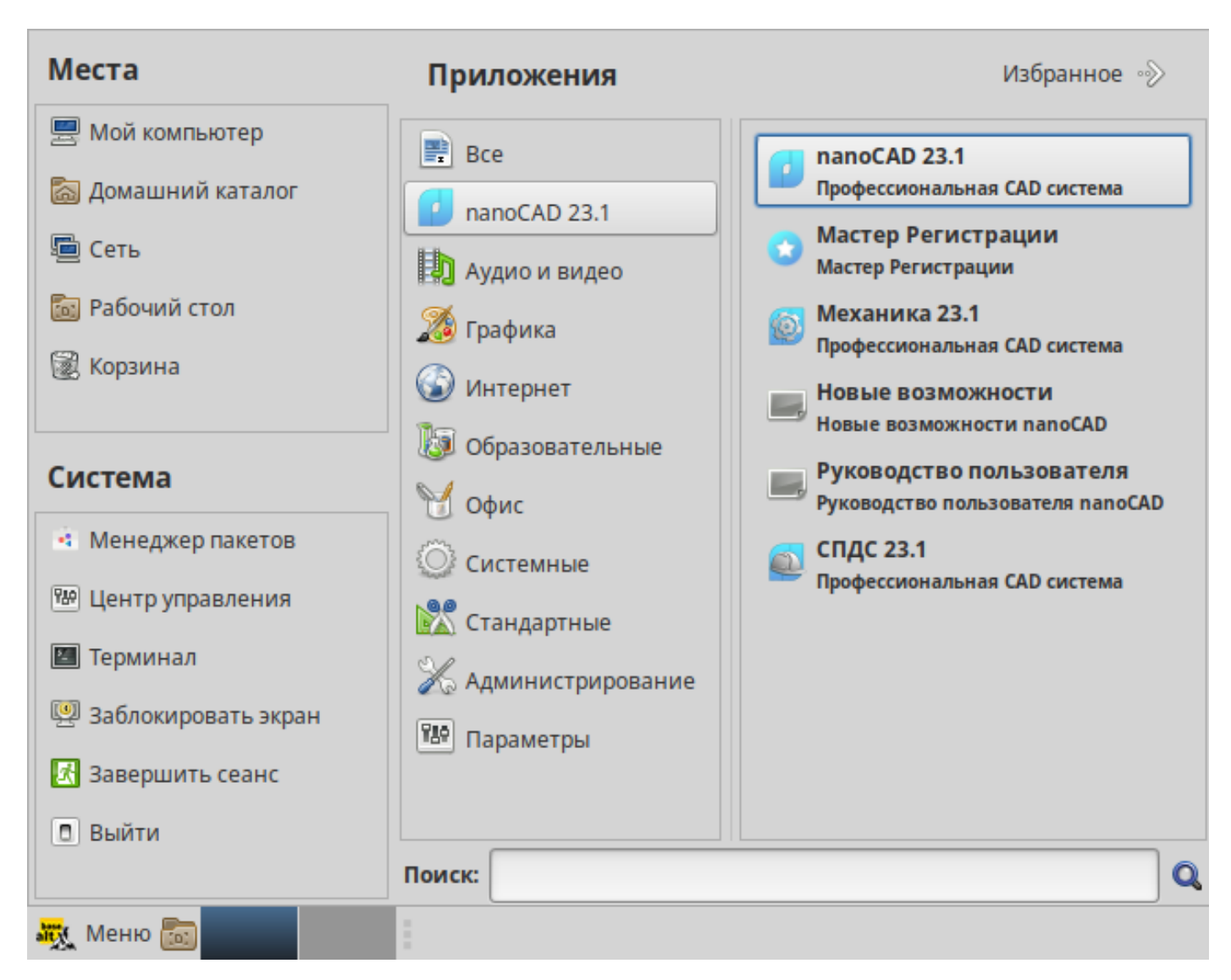

3.1. В открывшемся окне ознакомиться с лицензионным соглашением → чекбокс снизу слева.

3.2. Произвести регистрацию программного обеспечения:

3.2.1. Выбрать **Зарегистрироваться сейчас** → **ОК** → выбрать пункт **Запросить лицензию** → **Далее**.

3.2.2. Введите **серийный номер** → **Далее** → выбрать пункт **Зарегистрированный пользователь** → **Далее**.

3.2.3. В блоке **Авторизоваться на сайте www.nanocad.ru** ввести логин и пароль.

3.2.4. Далее в открывшемся окне **Внимание! Запрашиваемая лицензия будет привязана к данному компьютеру …** нажать **Да**.

3.2.5. **Способ запроса лицензии → Запросить лицензию on-line → Далее → Далее → Готово**.

3.3. Проверить работу пакетов баз данных:

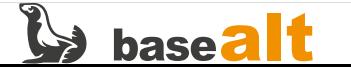

\$ ss -tulpn | grep 54329

3.4. Проверка статусов баз данных **Postgresql**:

# systemctl status ncad-pgsql

#### **Запуск**

#### 4.0. Открыть **Меню** → **nanoCAD**

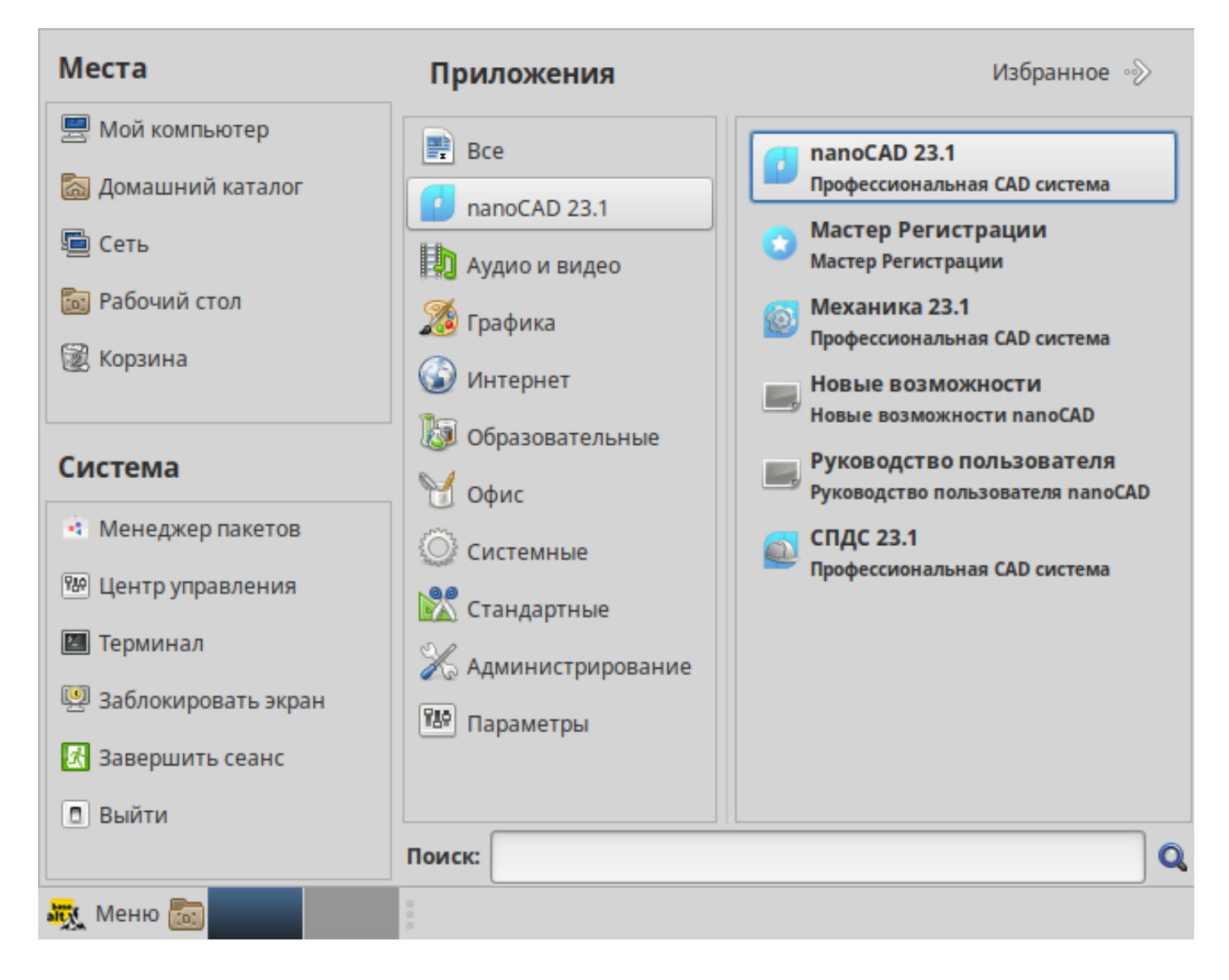

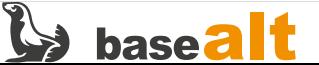

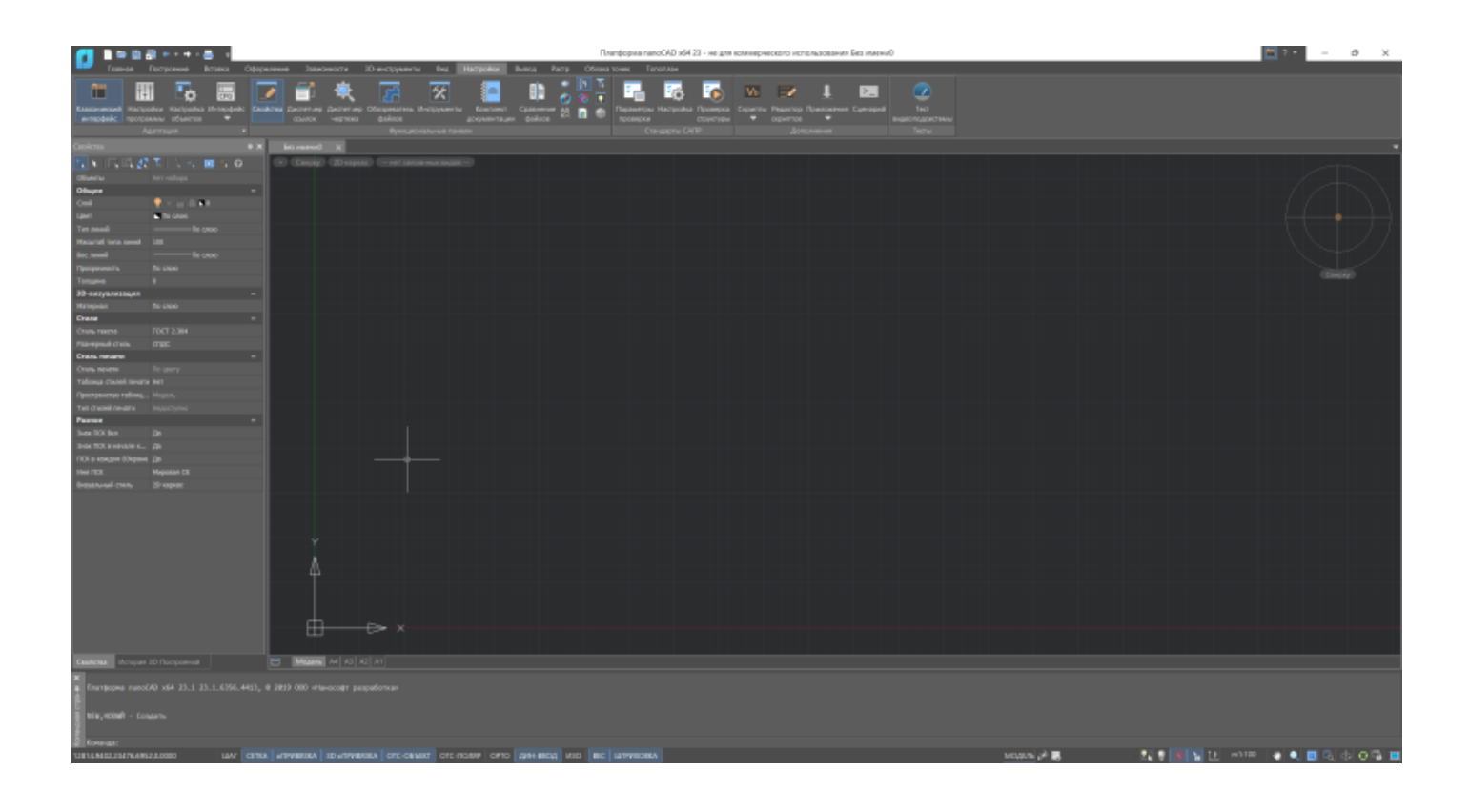

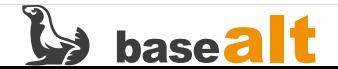

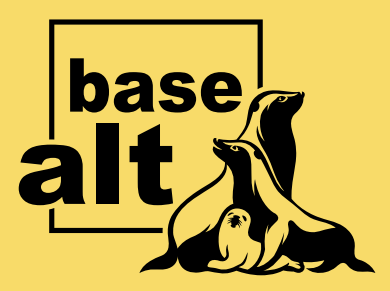

### **Контакты** службы обеспечения **СОВМЕСТИМОСТИ**

Электронная почта:

gost@basealt.ru

Телефоны для оперативной связи:

+7 (495) 123-47-99, доб. 558 +7 (812) 66-789-33

Служба всегда стремится дать ответ в течение 48 часов. Если на третий рабочий день ответ не будет получен, повторите свой запрос.